# Oracle® Fusion Middleware Help Reference for Oracle Advanced Authentication Admin Console

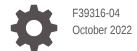

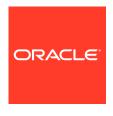

Oracle Fusion Middleware Help Reference for Oracle Advanced Authentication Admin Console,

F39316-04

Copyright © 2021, 2022, Oracle and/or its affiliates.

Primary Author: Oracle Corporation

This software and related documentation are provided under a license agreement containing restrictions on use and disclosure and are protected by intellectual property laws. Except as expressly permitted in your license agreement or allowed by law, you may not use, copy, reproduce, translate, broadcast, modify, license, transmit, distribute, exhibit, perform, publish, or display any part, in any form, or by any means. Reverse engineering, disassembly, or decompilation of this software, unless required by law for interoperability, is prohibited.

The information contained herein is subject to change without notice and is not warranted to be error-free. If you find any errors, please report them to us in writing.

If this is software, software documentation, data (as defined in the Federal Acquisition Regulation), or related documentation that is delivered to the U.S. Government or anyone licensing it on behalf of the U.S. Government, then the following notice is applicable:

U.S. GOVERNMENT END USERS: Oracle programs (including any operating system, integrated software, any programs embedded, installed, or activated on delivered hardware, and modifications of such programs) and Oracle computer documentation or other Oracle data delivered to or accessed by U.S. Government end users are "commercial computer software," "commercial computer software documentation," or "limited rights data" pursuant to the applicable Federal Acquisition Regulation and agency-specific supplemental regulations. As such, the use, reproduction, duplication, release, display, disclosure, modification, preparation of derivative works, and/or adaptation of i) Oracle programs (including any operating system, integrated software, any programs embedded, installed, or activated on delivered hardware, and modifications of such programs), ii) Oracle computer documentation and/or iii) other Oracle data, is subject to the rights and limitations specified in the license contained in the applicable contract. The terms governing the U.S. Government's use of Oracle cloud services are defined by the applicable contract for such services. No other rights are granted to the U.S. Government.

This software or hardware is developed for general use in a variety of information management applications. It is not developed or intended for use in any inherently dangerous applications, including applications that may create a risk of personal injury. If you use this software or hardware in dangerous applications, then you shall be responsible to take all appropriate fail-safe, backup, redundancy, and other measures to ensure its safe use. Oracle Corporation and its affiliates disclaim any liability for any damages caused by use of this software or hardware in dangerous applications.

Oracle®, Java, and MySQL are registered trademarks of Oracle and/or its affiliates. Other names may be trademarks of their respective owners.

Intel and Intel Inside are trademarks or registered trademarks of Intel Corporation. All SPARC trademarks are used under license and are trademarks or registered trademarks of SPARC International, Inc. AMD, Epyc, and the AMD logo are trademarks or registered trademarks of Advanced Micro Devices. UNIX is a registered trademark of The Open Group.

This software or hardware and documentation may provide access to or information about content, products, and services from third parties. Oracle Corporation and its affiliates are not responsible for and expressly disclaim all warranties of any kind with respect to third-party content, products, and services unless otherwise set forth in an applicable agreement between you and Oracle. Oracle Corporation and its affiliates will not be responsible for any loss, costs, or damages incurred due to your access to or use of third-party content, products, or services, except as set forth in an applicable agreement between you and Oracle.

### Contents

### Preface

|                                                                                     | lience                                                                                                    | V                                                                                            |
|-------------------------------------------------------------------------------------|----------------------------------------------------------------------------------------------------|----------------------------------------------------------------------------------------------|
| Doc                                                                                 | sumentation Accessibility                                                                                                    | V                                                                                            |
| Rela                                                                                | ated Documents                                                                                                    | V                                                                                            |
| Con                                                                                 | eventions                                                                                                    | V                                                                                            |
| Ora                                                                                 | acle Advanced Authentication Home Page                                                                                                    |                                                                                              |
| 1.1                                                                                 | Create Agent                                                                                                    | 1-1                                                                                          |
| 1.2                                                                                 | Create Assurance Level                                                                                                    | 1-3                                                                                          |
| 1.3                                                                                 | Create Group                                                                                                    | 1-4                                                                                          |
| 1.4                                                                                 | Define Policy                                                                                                    | 1-5                                                                                          |
| 1.5                                                                                 | Agents                                                                                                    | 1-6                                                                                          |
| 1.6                                                                                 | Groups                                                                                                    | 1-7                                                                                          |
| 1.7                                                                                 | Assurance Levels                                                                                                    | 1-7                                                                                          |
| Or:                                                                                 | acle Adaptive Risk Management Home Page                                                                                                    |                                                                                              |
|                                                                                     | acie Adaptive Nisk Management Home i age                                                                                                    |                                                                                              |
| 2.1                                                                                 | Add New Rule                                                                                                    | 2-1                                                                                          |
| 2.1                                                                                 |                                                                                                    |                                                                                              |
| 2.1<br>2.2                                                                          | Add New Rule                                                                                                    | 2-2                                                                                          |
| 2.1<br>2.2<br>2.3                                                                   | Add New Rule Create Custom Activity                                                                                                    | 2-2<br>2-5                                                                                   |
| 2.1<br>2.2<br>2.3<br>2.4                                                            | Add New Rule Create Custom Activity Create New Actor                                                                                                    | 2-2<br>2-5<br>2-6                                                                            |
| 2.1<br>2.2<br>2.3<br>2.4<br>2.5                                                     | Add New Rule Create Custom Activity Create New Actor Create New Group                                                                                                    | 2-2<br>2-5<br>2-6<br>2-7                                                                     |
| 2.1<br>2.2<br>2.3<br>2.4<br>2.5<br>2.6                                              | Add New Rule Create Custom Activity Create New Actor Create New Group Create New Profile                                                                                                    | 2-2<br>2-5<br>2-6<br>2-7<br>2-8                                                              |
| 2.1<br>2.2<br>2.3<br>2.4<br>2.5<br>2.6<br>2.7                                       | Add New Rule Create Custom Activity Create New Actor Create New Group Create New Profile List User Activity Rules                                                                                                    | 2-2<br>2-5<br>2-6<br>2-7<br>2-8<br>2-9                                                       |
| 2.1<br>2.2<br>2.3<br>2.4<br>2.5<br>2.6<br>2.7                                       | Add New Rule Create Custom Activity Create New Actor Create New Group Create New Profile List User Activity Rules List User Sessions                                                                                                    | 2-2<br>2-5<br>2-6<br>2-7<br>2-8<br>2-9<br>2-9                                                |
| 2.1<br>2.2<br>2.3<br>2.4<br>2.5<br>2.6<br>2.7<br>2.8<br>2.9                         | Add New Rule Create Custom Activity Create New Actor Create New Group Create New Profile List User Activity Rules List User Sessions List Custom Activity List OAAM Policies in the OAAM Policy Explorer                                                            | 2-2<br>2-5<br>2-6<br>2-7<br>2-8<br>2-9<br>2-9<br>2-10                                        |
| 2.1<br>2.2<br>2.3<br>2.4<br>2.5<br>2.6<br>2.7<br>2.8<br>2.9<br>2.10                 | Add New Rule Create Custom Activity Create New Actor Create New Group Create New Profile List User Activity Rules List User Sessions List Custom Activity List OAAM Policies in the OAAM Policy Explorer List OAAM Policy Summary                                   | 2-2<br>2-5<br>2-6<br>2-7<br>2-8<br>2-9<br>2-10<br>2-10                                       |
| 2.1<br>2.2<br>2.3<br>2.4<br>2.5<br>2.6<br>2.7<br>2.8<br>2.9<br>2.10<br>2.11         | Add New Rule Create Custom Activity Create New Actor Create New Group Create New Profile List User Activity Rules List User Sessions List Custom Activity List OAAM Policies in the OAAM Policy Explorer D List OAAM Policy Summary Edit Rule                       | 2-2<br>2-5<br>2-6<br>2-7<br>2-8<br>2-9<br>2-9<br>2-10<br>2-10<br>2-11                        |
| 2.1<br>2.2<br>2.3<br>2.4<br>2.5<br>2.6<br>2.7<br>2.8<br>2.9<br>2.10<br>2.11<br>2.12 | Add New Rule Create Custom Activity Create New Actor Create New Group Create New Profile List User Activity Rules List User Sessions List Custom Activity List OAAM Policies in the OAAM Policy Explorer List OAAM Policy Summary Edit Rule Edit Group              | 2-2<br>2-5<br>2-6<br>2-7<br>2-8<br>2-9<br>2-9<br>2-10<br>2-10<br>2-11<br>2-11                |
|                                                                                     | Add New Rule Create Custom Activity Create New Actor Create New Group Create New Profile List User Activity Rules List User Sessions List Custom Activity List OAAM Policies in the OAAM Policy Explorer List OAAM Policy Summary Edit Rule Edit Group Edit Profile | 2-1<br>2-2<br>2-5<br>2-6<br>2-7<br>2-8<br>2-9<br>2-9<br>2-10<br>2-10<br>2-11<br>2-11<br>2-11 |

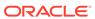

| 2.16 | Manage Profiles                                                 | 2-14 |
|------|-----------------------------------------------------------------|------|
| 2.17 | Monitor User Sessions                                           | 2-15 |
| 2.18 | Configure Security Questions for Knowledge-Based Authentication | 2-15 |
| 2.19 | List Categories                                                 | 2-18 |
| 2.20 | Create New Category                                             | 2-18 |
| 2.21 | Edit Category                                                   | 2-19 |
| 2.22 | List All Questions                                              | 2-19 |
| 2.23 | Create New Question                                             | 2-20 |
| 2.24 | Edit Question                                                   | 2-21 |
| 2.25 | List All Validations                                            | 2-21 |
| 2.26 | Create New Validation                                           | 2-22 |
| 2.27 | Edit Validation                                                 | 2-24 |

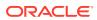

### **Preface**

The Oracle Fusion Middleware Help Reference for Oracle Advanced Authentication introduces you to OAA Admin Console UI.

### **Audience**

This document is intended for Administrators who use the Oracle Advanced Authentication Admin Console.

### **Documentation Accessibility**

For information about Oracle's commitment to accessibility, visit the Oracle Accessibility Program website at http://www.oracle.com/pls/topic/lookup?ctx=acc&id=docacc.

#### **Access to Oracle Support**

Oracle customers that have purchased support have access to electronic support through My Oracle Support. For information, visit http://www.oracle.com/pls/topic/lookup? ctx=acc&id=info Or visit http://www.oracle.com/pls/topic/lookup?ctx=acc&id=trs if you are hearing impaired.

### **Related Documents**

For more information, see the following documents:

- Oracle Fusion Middleware Administering OAA and OARM
- Oracle Fusion Middleware Administering Oracle Access Management

### Conventions

The following text conventions are used in this document:

| Convention | Meaning                                                                                                    |
|------------|----------------------------------------------------------------------------------------------------|
| boldface   | Boldface type indicates graphical user interface elements associated with an action, or terms defined in text or the glossary.         |
| italic     | Italic type indicates book titles, emphasis, or placeholder variables for which you supply particular values.                          |
| monospace  | Monospace type indicates commands within a paragraph, URLs, code in examples, text that appears on the screen, or text that you enter. |

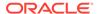

1

### Oracle Advanced Authentication Home Page

Oracle Advanced Authentication admin console provides options to create and manage agents, assurance levels, and policies for integrating with clients, such as Oracle Access Management (OAM) and Oracle Radius Agent, and implement multi-factor authentication.

#### **Quick Actions**

| Element                | Description                                                                                                    |
|------------------------|----------------------------------------------------------------------------------------------------|
| Create Agent           | Click <b>Create Agent</b> to start creating a new agent for integration with Oracle Advanced Authentication (OAA).                                    |
| Create OAM Integration | Click <b>Create OAM Integration</b> to start creating a new agent for integrating Oracle Access Management (OAM) with OAA.                            |
| Create Radius Agent    | Click <b>Create Radius Agent</b> to start creating a new agent for integrating Oracle Radius Agent client with OAA.                                   |
| =                      | Click to open or close left navigation window.                                                                                                    |
| <b>②</b>               | Click and  Click About to get more information about Oracle Advanced Authentication (OAA).  Click Help to open the Online Help for OAA Admin Console. |

#### **Recent Activity**

Lists all the Agents that were created newly. To open a complete list of all the Agents created on the OAA admin console, do one of the following:

- Click the **Application Navigation** icon on top-left and click **Manage Agents**.
- Click Show more agents under Recent Activity.

### 1.1 Create Agent

To create an integration between Oracle Access Management (OAM), RADIUS, or a REST-based application with Oracle Advanced Authentication (OAA), you must create and register these agents.

**Prerequisite**: Before you progress, ensure that you have registered the Client as a TAP partner of OAA and have all the necessary details such as TAP Partner name, Java KeyStore file (.jks), and KeyStore Password available.

For more information about Registering Client as TAP partner, see Register OAA as a TAP Partner in OAM.

### **Details**

| Element          | Description                                                                                                    |
|------------------|----------------------------------------------------------------------------------------------------|
| Name             | Specify the name of the Agent. It must be the same as the partner name created while registering the Client as a TAP partner of OAA.                                                                                                    |
| Description      | Provide a clear description about the Agent.                                                                                                    |
| Agent Type       | <ul> <li>Select the corresponding Agent Type from the drop-down menu:</li> <li>OAM: Choose this if you are integrating OAA with Oracle Access Management (OAM).</li> <li>Radius: Choose this if you are integrating OAA with a Radius Client.</li> <li>REST API: Choose this if you are integrating OAA with a client using REST APIs.</li> </ul> |
| Client ID        | Click <b>Re-Generate</b> to create a Client ID Click <b>Copy</b> to copy the generated Client ID  Note:  This Client ID needs to be provided when configuring the client.                                                                                                    |
| Client Secret    | Click <b>Re-Generate</b> to create a Client Secret. Click <b>Copy</b> to copy the generated Client Secret.                                                                                                    |
|                  | Note:  This Client Secret needs to be provided when configuring the client.                                                                                                    |
| Private Key File | Drag and Drop the Java KeyStore file (.jks) that was created after registering the Client as a TAP partner of OAA. For example, OAMOAAKeyStore.jks.                                                                                                    |
|                  | Alternatively, click + to select the file from the file system.                                                                                                    |

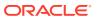

| Element              | Description                                                                                     |  |
|----------------------|-------------------------------------------------------------------------------------------------|--|
| Private key Password | Specify the password that you had provided while registering the Agent as a TAP partner of OAA. |  |
| Save                 | Click <b>Save</b> to complete the agent registration with OAA.                                  |  |
| Cancel               | Click <b>Cancel</b> to cancel the changes made to the page.                                     |  |

#### **Assurance Levels**

After you **Save** the Agent, click on the **Assurance Levels** tab to create an Assurance level for the Agent

| Element     | Description                                                                                                    |
|-------------|----------------------------------------------------------------------------------------------------|
| Create      | Click <b>Create</b> to create an assurance level for the Agent                                                                                                    |
| Delete      | If you have not created an assurance level, the Delete button is disabled. After you have created the assurance level, you can choose to delete it by clicking <b>Delete</b> . |
| Name        | Lists the Assurance Levels created                                                                                                    |
| Description | Displays description for each of the Assurance Levels.                                                                                                    |

#### Groups

After you **Save** the Agent, click on the **Assurance Levels** tab to create an Assurance level for the Agent

| Element     | Description                                                                                                    |
|-------------|----------------------------------------------------------------------------------------------------|
| Create      | Click Create to create a group for the Agent                                                                                                    |
| Delete      | If you have not created an Group, the Delete button is disabled. After you have created the Group, you can choose to delete it by clicking <b>Delete</b> . |
| Name        | Lists the Groups created.                                                                                                    |
| Туре        | Displays the Group Type.                                                                                                    |
| Description | Displays description for each of the groups.                                                                                                    |
|             |                                                                                                    |

### 1.2 Create Assurance Level

Assurance Level indicates the level of assurance that is needed by the agent.

**Prerequisite**: Ensure you have created the Agent. You can create the assurance level only after you have created the Agent.

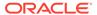

### **Details**

| Element     | Description                                                      |
|-------------|------------------------------------------------------------------|
| Name        | Specify a name for the Assurance Level.                          |
| Description | Provide a clear description about the Assurance Level.           |
| Create      | Click <b>Create</b> to create the assurance level for the agent. |
| Cancel      | Click <b>Cancel</b> to cancel the changes made to the page.      |

### 1.3 Create Group

Group is a collection of similar entities. For example, IP address.

**Prerequisite**: Ensure you have created the Agent. You can create the Group only after you have created the Agent.

#### **Details**

| Element     | Description                                                                                                    |  |
|-------------|----------------------------------------------------------------------------------------------------|--|
| Name        | Specify a name for the Group.                                                                                                    |  |
| Description | Provide a clear description about the Group.                                                                                                    |  |
| Туре        | Choose a Group Type from the drop-down menu, based on which the group is created:                                                                                                    |  |
|             | <ul> <li>User ID: Select this option to associate the agent with group based on User Ids.</li> <li>IPs: Select this option to associate the agent with group based on specific IP address.</li> <li>IP Ranges: Select this option to associate the agent with group based on IP address in the specified range.</li> </ul> |  |
|             | <ul> <li>Generic Strings: Select this option to<br/>associate the agent with group based on<br/>the specified string.</li> </ul>                                                                                                    |  |
| Create      | Click Create to create the Group for the agent.                                                                                                    |  |
| Cancel      | Click <b>Cancel</b> to cancel the changes made to the page.                                                                                                    |  |

#### **Values**

| Element | Description                                                           |
|---------|-----------------------------------------------------------------------|
| Add     | Click <b>Add</b> to add values for the group based on its group type. |
| Delete  | Click <b>Delete</b> to delete a value from the list.                  |
| Value   | Lists all the values that you have created for the group.             |

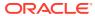

### **Add Value**

| Element | Description                                                                                                    |
|---------|----------------------------------------------------------------------------------------------------|
| Values  | Based on the Group Type you had selected, specify the corresponding values.                                                                                                    |
|         | <ul> <li>For User ID type, specify the user IDs</li> <li>For IP type, specify the IP address</li> <li>For IP Ranges type, specify the IP range in the following fields:         <ul> <li>Name: Specify a name.</li> <li>Description: Add a description.</li> <li>From: Specify the starting IP address of the range.</li> <li>To: Specify the ending IP address of the range.</li> </ul> </li> <li>For Generic Strings type, specify the corresponding string.</li> </ul> |
| Save    | Click <b>Save</b> to save the values for the group.                                                                                                    |
| Cancel  | Click <b>Cancel</b> to cancel the changes made to the page.                                                                                                    |

### 1.4 Define Policy

Define Policy window enables you to create rules by setting conditions, against which the selected challenge factors need to be applied.

#### **Basic**

| Element            | Description                                                                                                    |
|--------------------|----------------------------------------------------------------------------------------------------|
| Use the Factor (s) | Select any or all of following challenge factors that need to be applied:  Oracle Mobile Authenticator  Email Challenge  Yubico OTP Challenge  SMS Challenge  FIDO2 Challenge |

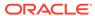

| Element                               | Description                                                                                                    |  |
|---------------------------------------|----------------------------------------------------------------------------------------------------|--|
| If the following condition(s) are met | Set the conditions by creating expressions using Attribute, Operator, and Values/Groups. The Challenge Factors are applied based on this condition.  • Attribute Name: Select an attribute from the drop-down list.  • Operator: Select one of the following conditional operator from the drop-down.  - In Range  - Not In Range  - Equals  - Ends with  - Not Equals  - Not in Group  - In Group  - Begins with  • Value/Group: Select the corresponding value or group, based on the attribute and the operator selected. |  |
| +                                     | Click to add a new policy for the Agent. You can add multiple policies for the Agent                                                                                                    |  |
| +                                     | Click to add new condition. You can add multiple conditions to the policy.                                                                                                    |  |
| Validate Rule                         | Click Validate to verify the correctness of the condition set.                                                                                                    |  |

### 1.5 Agents

The Agents window lists all the Agents created in Oracle Advanced Authentication (OAA) Admin Console.

To open the Agents list window, do one of the following in the Home Page:

- Click the Application Navigation icon on top-left and click Manage Agents.
- Click Show more agents under Recent Activity.

| Description                                                                                                    |
|----------------------------------------------------------------------------------------------------|
| You can create a new Agent by clicking Create.                                                                                   |
| To delete an agent from the list, select the check-box against the Agent Name that you need to delete, and click <b>Delete</b> . |
| To delete all Agents listed, click the check-box at the top head row and click <b>Delete</b> .                                   |
| Displays the name of the Agent.                                                                                                  |
| You can sort the Agent list in Alphabetical Ascending or Descending order.                                                       |
| Displays the description that you had provided against each of the Agents listed.                                                |
|                                                                                                    |

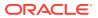

| Element    | Description                                                                                          |
|------------|----------------------------------------------------------------------------------------------------|
| Client ID  | Displays the Client ID for each of the Agent that you had generated on the Create Agent window.      |
| Agent Type | Displays the Agent type against each of the Agent name: <b>oam</b> , <b>api</b> , or <b>radius</b> . |

### 1.6 Groups

Lists all the Groups created for the agent and its corresponding assurance level in Oracle Advanced Authentication (OAA) Admin Console.

To open the Groups list, perform the following steps:

- 1. Click the Application Navigation icon on top-left and click Manage Agents.
- 2. From **Agents** window, click on the required agent name.
- **3.** Click the **Groups** tab to open the groups list.

| Element     | Description                                                                                         |
|-------------|----------------------------------------------------------------------------------------------------|
| Name        | Displays the name of the Group.                                                                     |
| Туре        | Displays the group type against each of the group name: User ID, IPs, IP Ranges or Generic Strings. |
| Description | Displays the description that you had provided, against each of the group names.                    |

### 1.7 Assurance Levels

Lists all the Assurance Levels created for the Agent.

To open the Assurance Level list, perform the following steps:

- 1. Click the Application Navigation icon on top-left and click Manage Agents.
- 2. From Agents window, click on the required agent name.

| Element     | Description                                                                                |
|-------------|--------------------------------------------------------------------------------------------|
| Name        | Displays the name of the Assurance Level.                                                  |
| Description | Displays the description that you had provided, against each of the Assurance Level names. |

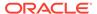

2

# Oracle Adaptive Risk Management Home Page

OARM provides a streamlined and a robust interface for administrators and analysts. Administrators can easily identify access requests and monitor alerts to uncover fraud and misuse.

#### **Monitored User Activities**

User Activity is an operation performed by the user that requires monitoring. For instance, logging in, user transaction's like retail banking, credit card based activity, and so on.

| Element                | Description                                                                                                    |
|------------------------|----------------------------------------------------------------------------------------------------|
| User Authentication    | Out-of-the-box, OARM provides an user activity called <b>User Authentication</b> , which is built with a rich set of prepacked rules. User Authentication activity evaluates user activities to detect threats and takes remedial actions and raise alerts.                                                                                                    |
| Create Custom Activity | A customer can create their own custom activities in addition to the out-of-the-box <b>User Authentication</b> activity and create rules using the information collected from this custom activity.  Rules are customized according to the business needs. These can be transactional in nature, monitoring various aspects of the user activity that the business is interested in. |

### 2.1 Add New Rule

Rules are a collection of conditions used to evaluate user activity. Rules are also used to make decisions like alerting an administrator or next action to be taken based on the outcome.

OARM provides out-of-the-box rules that address basic registration and authentication flows in OARM. You can also create your own rules to support the required business logic.

#### **Add New Rule**

To create a rule, perform the following steps:

- Click the Application Navigation hamburger menu on top-left and click Adaptive Risk Management.
- 2. From the User Authentication tile, click the Rules link.
- 3. Click Add New Rule.

| Elements | Description                  |
|----------|------------------------------|
| Name     | Specify a name for the rule. |

| Elements                 | Description                                                                                                    |
|--------------------------|----------------------------------------------------------------------------------------------------|
| Status                   | This option specifies to activate the rule. If you want the rule to function as soon as it is created, keep the default, Active, for the <b>Status</b> .                                                                                                    |
| Description              | Specify a description for the rule.                                                                                                    |
| Select Action            | From the <b>Select Action</b> group list, select the action you want triggered by this rule.                                                                                                    |
| Select Alert             | From the <b>Select Alert</b> group list, select the alert you want to send if this rule is triggered.                                                                                                    |
| Search Condition         | From the <b>Search Condition</b> list, select the condition that you want to associate with the rule, and click <b>Add Condition</b> .  The parameters of the condition are displayed at the bottom of the page, which you can modify as per your requirement, and then click <b>Save</b> . |
| Show Advanced Conditions | Use this toggle button to view the list of advanced conditions, which are added in the <b>Search Condition</b> list.                                                                                                    |

### 2.2 Create Custom Activity

In addition to the out-of-the-box User Authentication, you can create your own user activity, which is known as the Custom Activity. You can create rules customized to your business needs.

You can create a custom activity using either of the following methods.

#### Method 1

To create a custom activity, perform the following steps:

- Click the Application Navigation hamburger menu on top-left and click Adaptive Risk Management.
- 2. On the Monitored User Activities page, click Create Custom Activity.
- 3. On the What is a Custom Activity page, click Create Custom Activity.

#### Method 2

To create a custom activity, perform the following steps:

- Click the Application Navigation hamburger menu on top-left and click Custom Activities.
- 2. Click Create.

#### **Describe Activity**

| Elements                       | Description                                    |
|--------------------------------|------------------------------------------------|
| Enter a name for this Activity | Specify a unique name for the custom activity. |
| Description                    | Specify a description for the custom activity. |

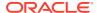

### **Create New Actor**

An actor is a data structure that you can reuse in multiple custom activities. For example, an address actor could be used as a shipping address, billing address, home address, and so on.

To add an actor to a custom activity, click **Next**, and then do one of the following:

- Click Select an Actor to add an existing actor provided out-of-the-box.
- Click Create New Actor.

#### **Select an Actor**

| Elements                             | Description                                                                                                    |
|--------------------------------------|----------------------------------------------------------------------------------------------------|
| Select                               | Select an actor provided out-of-the-box. You now need to provide the following details for the selected actor:  • Source Data: It refers to client data that is coming from a protected application as part of a transaction. For example, src.country.                 |
|                                      | <ul> <li>Mapping Type: Mapping is a way to connect the source data to destination data and to actor. Select the mapping type as follows:</li> <li>Select Direct if you want a one-to-one mapping of the source data element to the destination data element.</li> </ul> |
| Provide instance name for this actor | Specify the name of the instance for the actor.                                                                                                    |

### **Create New Actor**

| Elements    | Description                                                                                              |
|-------------|----------------------------------------------------------------------------------------------------|
| Name        | Specify a unique name of the actor. For example, for the Address actor, enter Address in the Name field. |
| Description | Specify the description of the actor. For example, you can enter Address of customer.                    |

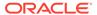

| Elements | Description                                                                                                    |
|----------|----------------------------------------------------------------------------------------------------|
| Add Data | Use the <b>Add Value</b> page to specify the data elements that are part of that actor. For an actor like Address, the attributes could be Address Line1, Address Line2, Address Line3, City, State, Zipcode, and Country.                                                                                                    |
|          | Define the data elements for each attribute of an actor by following these instructions:                                                                                                    |
|          | <ul> <li>Name: Specify a name for the attribute. For<br/>example, Address Line1.</li> </ul>                                                                                                    |
|          | <ul> <li>Description: Specify a description for the<br/>attribute. For example, the address of the<br/>customer logging in.</li> </ul>                                                                                                    |
|          | <ul> <li>Required: Use the toggle button to specify whether the element is required in the Required field.</li> <li>Some attributes are not required all the time because the actor can function without this data. For example, "Address Line2" in an address is not required since many addresses do not have this attribute.</li> </ul> |
|          | <ul> <li>Data Type: Specify the data type of the attribute.</li> <li>A data type is an attribute that specifies the type of data that the attribute can take:         Boolean, String, Numeric, and Date.     </li> </ul>                                                                                                    |
|          | <ul> <li>Encrypted: Use the toggle button to specify whether the element should be encrypted. If Encrypted is set toTrue, data is encrypted so that it can be stored securely in the database to protect sensitive data.</li> </ul>                                                                                                    |
|          | Encryption is used for string data fields only; other data fields are not required to be encrypted.                                                                                                    |

### **Activity Details**

Details are unique for each monitored activity and therefore not reusable across different user activities. For example, the total dollar amount for a purchase activity would not be reused in multiple activities, so it should be custom data and not actor.

Example of custom data are as follows:

- Dollar Amount
- Coupon Code
- Item Number

After you create an actor, click **Next**, and then click **Add Details**.

| Elements    | Description                                                                                    |
|-------------|------------------------------------------------------------------------------------------------|
| Name        | Specify a name for the activity detail.                                                        |
| Description | Specify a description for the activity detail.                                                 |
| Required    | Use the toggle button to specify whether the element is required in the <b>Required</b> field. |

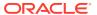

| Elements  | Description                                                                                                    |
|-----------|----------------------------------------------------------------------------------------------------|
| Data Type | Specify the data type of the attribute.  A data type is an attribute that specifies the type of data that the attribute can take:  Boolean, String, Numeric, and Date.         |
| Encrypted | Use the toggle button to specify whether the element should be encrypted.  Encryption is used for string data fields only; other data fields are not required to be encrypted. |

You must bear the following points in mind:

- You can enable a custom activity only when you have defined the mapping of all the actors or custom data that you have added in the custom activity.
- You cannot delete an enabled custom activity. You must first disable the custom activity, and then delete it.

### 2.3 Create New Actor

An actor is a data structure that you can reuse in multiple custom activities. For example, an address actor could be used as a shipping address, billing address, home address, and so on.

| Elements    | Description                                                                                              |
|-------------|----------------------------------------------------------------------------------------------------|
| Name        | Specify a unique name of the actor. For example, for the Address actor, enter Address in the Name field. |
| Description | Specify the description of the actor. For example, you can enter Address of customer.                    |

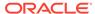

| Elements | Description                                                                                                    |
|----------|----------------------------------------------------------------------------------------------------|
| Add Data | Use the <b>Add Value</b> page to specify the data elements that are part of that actor. For an actor like Address, the attributes could be Address Line1, Address Line2, Address Line3, City, State, Zipcode, and Country.  Define the elements for each attribute of an actor                                                                                                    |
|          | by following these instructions:                                                                                                    |
|          | <ul> <li>Name: Specify a name for the attribute. For example, Address Line1.</li> </ul>                                                                                                    |
|          | <ul> <li>Description: Specify a description for the<br/>attribute. For example, the address of the<br/>customer logging in.</li> </ul>                                                                                                    |
|          | <ul> <li>Required: Use the toggle button to specify whether the element is required in the Required field.         Some attributes are not required all the time because the actor can function without this data. For example, "Address Line2" in an address is not required since many addresses do not have this attribute.</li> <li>Data Type: Specify the data type of the attribute.         A data type is an attribute that specifies the type of data that the attribute can take:         Boolean, String, Numeric, and Date.</li> </ul> |
|          | <ul> <li>Encrypted: Use the toggle button to specify whether the element should be encrypted.  If Encrypted is set toTrue, data is encrypted so that it can be stored securely in the database to protect sensitive data.</li> </ul>                                                                                                    |
|          | Encryption is used for string data fields only; other data fields are not required to be encrypted.                                                                                                    |

### 2.4 Create New Group

Groups are collection of similar items to simplify configuration workloads. You can use groups in the following items, such as Rule conditions, Actions, and Alerts.

To create a **Risky IPs** rule, you must add a condition to find out if the user IP used for login is in the list of risky IPs configured. These are grouped together as **Risky IPs** of type **IP** and the rule condition uses this group.

To create a group, perform the following steps:

- 1. Click the Application Navigation hamburger menu on top-left.
- 2. From the menu, click Manage Groups.
- 3. Click Create New Group.

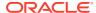

### **New Group**

| Elements          | Description                                                              |
|-------------------|--------------------------------------------------------------------------|
| Group Name        | Specify a name for the group.                                            |
| Group Type        | From the <b>Group Type</b> list, select the appropriate group.           |
| Group Description | Specify a description for the group.                                     |
| Value             | Specify the value for the group based on the <b>Group Type</b> selected. |

### 2.5 Create New Profile

Profiles record the behavior of the users, device and locations accessing the system by creating a digest of the access data. The digest or profile information is then stored in a historical data table and used for calculating the current risk using rules.

To create a profile, perform the following steps:

- 1. Click the Application Navigation hamburger menu on top-left.
- 2. From the menu, click Manage Profiles.
- 3. Click Create New Profile.

#### **New Profile**

| Elements      | Description                                                                                                    |
|---------------|----------------------------------------------------------------------------------------------------|
| Profile Name  | Specify a name for the profile.                                                                                                    |
| Status        | Specifies the status of the profile. From the <b>Status</b> list, select the appropriate status.                                                                                                    |
| Description   | Specify a description for the profile.                                                                                                    |
| Activity Type | It is Authentication by default.                                                                                                    |
| Member Types  | From the <b>Member Types</b> list, select the required type of member.  The member type is the actor for which data must be captured. For example, if you select City as the member type, the profile created collects city data.  One or more member types can be selected for a profile. |

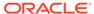

| Elements     | Description                                                                                                    |
|--------------|----------------------------------------------------------------------------------------------------|
| Add Property | <ul> <li>Provide the following details about the property:</li> <li>Property: From the Property list, select the required property.</li> <li>Label: Specify a label for the property.</li> <li>Description: Specify a description for the property.</li> <li>Status: Specifies the status of the property. Use the toggle button to enable the property if you want OARM to collect data on the property to be used in the profile.</li> <li>Compare Operator: Select a compare operator.  The list of compare operators depends on the value of the property you have chosen.</li> <li>Compare Value: Specify the value for comparison.  Note: The details change based on the compare operator you select.</li> </ul> |

### 2.6 List User Activity Rules

Any operation performed by the user that requires monitoring can be termed as User Activity. For instance, logging in, user transaction's like retail banking, credit card based activity, and so on.

OARM provides an out-of-the-box user activity called **User Authentication** with a rich set of prepackaged rules that evaluates the user activity to detect commonly found threats and take remedial actions and raise alerts.

To view the User Activity rule list, perform the following steps:

- 1. Click the **Application Navigation** hamburger menu on top-left and click **Adaptive Risk Management**.
- 2. From the **User Authentication** tile, click the **Rules** link.

#### **User Activity**

| Elements             | Description                                                                                   |
|----------------------|-----------------------------------------------------------------------------------------------|
| Select User Activity | Provides a list of user activities, both User Authentication and custom.                      |
| Rule Outcome         | Provides a list of rule types based on the outcome, such as Block, Allow, Challenge, and All. |
| Search Rule          | Allows you to search a rule based on the specified text.                                      |
| Add New Rule         | Allows you to create a new rule.                                                              |
| Active               | Specifies whether the rule is active or not.                                                  |
| Details              | Displays information about a rule.                                                            |
| Edit                 | Allows you to edit a rule.                                                                    |
| Delete               | Allows you to delete a rule.                                                                  |

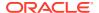

### 2.7 List User Sessions

The **User Sessions** page provides information about sessions and enables easy access to key information regarding a session, such as the session information, device information, location information from where the user logged in, user activities associated with the session, rules, actions, and alerts triggered for the session.

The **User Sessions** page displays an overview of the events that transpired during a specific session, which enables investigators and customer care personnel to investigate for fraud detection.

### **Example**

You see a session with a Risky IP alert and a Block authentication status. In your experience, this combination is indicative of a fraud attempt. This may be a case of stolen authentication credentials that you want to investigate. You open the details screen for this session to review exactly what occurred in this session.

To view **User Sessions** page, perform the following steps:

- Click the Application Navigation hamburger menu on top-left.
- Click Monitor User Sessions.
- 3. From the menu, click the **Session** ID link of the session you are interested in.

The **User Sessions** page for that session is displayed.

The **User Sessions** page consolidates information needed for fraud detection.

It contains several panels that provide the information needed to investigate a session. They are as follows:

- **Session Information**: Contains all the general information related to that session, such as the user name, last updated on date and time, and internal session ID.
- Device Information: Contains information associated with the device that was used for the transaction, such as the device ID, device type, and the operating system.
- **Location Information**: Contains all the related information regarding the location of the user. It shows the IP address, country, and state from which the user logged in.
- User Activities: Contains information about the activity performed by the user. It shows
  you the action generated by the rule triggered for that activity and the time taken to
  execute the activity.
- The last panel contains information about the rules that were triggered, action performed, and alerts triggered for the investigators.

### 2.8 List Custom Activity

Lists all the custom activities.

To open the custom activity list, perform the following steps:

- 1. Click the **Application Navigation** hamburger menu on top-left.
- 2. From the menu, click Custom Activities.

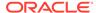

#### **Custom Activities**

| Elements | Description                                             |
|----------|---------------------------------------------------------|
| Search   | Specify the search string to locate a custom activity.  |
| Create   | Allows you to create a custom activity.                 |
| Active   | Specifies whether the custom activity is active or not. |
| Edit     | Allows you to edit a custom activity.                   |
| Delete   | Allows you to delete a custom activity.                 |

### 2.9 List OAAM Policies in the OAAM Policy Explorer

The OAAM Policy Explorer view is available to provide additional details about OAAM policies, rules, conditions, and trigger combinations. It lists all the OAAM policies that address basic registration and authentication flows in OAAM.

After transitioning from OAAM environment, you can view all your existing OAAM policies in the OAAM Policy Explorer.

The OAAM policy explorer page displays the **Policy Name**, **Policy Status**, **Checkpoint**, **Run Mode**, and **Update Time** information of the policies listed on the page.

#### **OAAM Policies**

To open OAAM policies list, perform the following steps:

- 1. Click the Application Navigation hamburger menu on the top left.
- From the menu, click OAAM Policy Explorer.
   The OAAM Policies window appears. This page shows a list of all your OAAM policies that are transitioned.

### 2.10 List OAAM Policy Summary

The OAAM Policy Explorer displays information about OAAM policies, rules, conditions, trigger combinations, group linking, nested policies, and other items.

#### **Summary**

It provides an overview of the policy.

#### **Rules**

Details about the rule is shown in the Policy Explorer. It displays the status, scores, weight, conditions, and results of that rule.

#### **Trigger Combinations**

There is an option to view the trigger override combinations or to view all overrides. It shows the override information that was evaluated for this session including the nested policy information.

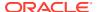

### 2.11 Edit Rule

Edit an existing rule.

To edit a rule, perform the following steps:

- Click the Application Navigation hamburger menu on top-left and click Adaptive Risk Management.
- 2. From the User Authentication tile, click the Rules link.
- 3. Click the **Edit** icon of the rule you want to modify.

#### **Edit Rule**

| Description                                                          |
|----------------------------------------------------------------------|
| Modify the name of the rule.                                         |
| Modify the status of the rule.                                       |
| Modify the description of the rule.                                  |
| Modify the action as required by business if this rule is triggered. |
| Modify the alert as required by business if this rule is triggered.  |
| Modify the condition associated with the rule.                       |
|                                                                      |

### 2.12 Edit Group

You can update details about any group. This information includes group name and group description.

To edit a group, perform the following steps:

- 1. Click the Application Navigation hamburger menu on top-left.
- 2. From the menu, click Manage Groups.
- 3. Click the **Edit** icon of the group you want to modify.

#### **Edit Group**

| Elements          | Description                                                        |
|-------------------|--------------------------------------------------------------------|
| Group Name        | Modify the name of the group.                                      |
| Group Description | Modify the description of the group.                               |
| Value             | Add or delete the values of the element associated with the group. |

### 2.13 Edit Profile

You can update details of a profile.

To edit a profile, perform the following steps:

1. Click the **Application Navigation** hamburger menu on top-left.

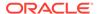

- 2. From the menu, click Manage Profiles.
- 3. Click the **Edit** icon of the profile you want to modify.

#### **Edit Profile**

| Elements     | Description                                                                                                    |
|--------------|----------------------------------------------------------------------------------------------------|
| Profile Name | Modify the name of the profile.                                                                                                    |
| Status       | Specifies the status of the profile. From the <b>Status</b> list, select the appropriate status.                                                                                                    |
| Description  | Modify the description of the profile.                                                                                                    |
| Member Types | From the <b>Member Types</b> list, select the required type of member.  The member type is the actor for which data must be captured. For example, if you select City as the member type, the profile created collects city data.                                                                                                    |
|              | One or more member types can be selected for a profile.                                                                                                    |
| Add Property | Provide the following details about the property:  Property: From the <b>Property</b> list, select the required property.  Label: Specify a label for the property.  Description: Specify a description for the property.  Status: Specifies the status of the property. Use the toggle button to enable the property if you want OARM to collect data on the property to be used in the profile.  Compare Operator: Select a compare operator.  The list of compare operators depends on the value of the property you have chosen.  Compare Value: Specify the value for comparison.  Note: The details change based on the compare operator you select. |

### 2.14 Edit Custom Activity

Edit an existing custom activity.

To edit a custom activity, perform the following steps:

- 1. Click the **Application Navigation** hamburger menu on top-left.
- 2. From the menu, click Custom Activities.
- 3. Click the **Edit** icon of the custom activity you want to modify.

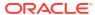

#### **Edit Describe Activity**

| Elements                       | Description                                    |
|--------------------------------|------------------------------------------------|
| Enter a name for this Activity | Modify the name of the custom activity.        |
| Description                    | Modify the description of the custom activity. |

#### **Edit an Actor**

To modify an actor, click **Next**, and then do one of the following:

- Click Select an Actor to add an existing actor provided out-of-the-box to the custom activity. See Select an Actor for more information about how to select an actor.
- Click Create New Actor. See Create New Actor for more information about how to create an actor.
- Click the Edit icon for the actor you want to modify.

#### **Edit Details**

To modify the activity details for a custom activity, do one of the following:

- Click Add Details. See Activity Details for more information about how to add activity details.
- Click the Edit icon for the activity details you want to modify.

### 2.15 Manage Groups

You can perform a number of actions to manage a group.

To manage groups, perform the following steps:

- 1. Click the **Application Navigation** hamburger menu on top-left.
- From the menu, click Manage Groups.The Groups page appears with a list of standard groups.

#### Groups

| Elements         | Description                                                                                                    |
|------------------|----------------------------------------------------------------------------------------------------|
| Search           | Allows you to search a group based on the provided search string.                                                                                                    |
| All Group Types  | From the <b>All Group Types</b> list, select a group based on which you want to search a group.  Note: <b>All Group Types</b> is the default value used for search operation from the list on group types. |
| Create New Group | Allows you to create a group.                                                                                                    |

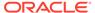

| Elements        | Description                                                                                                    |
|-----------------|----------------------------------------------------------------------------------------------------|
| More Actions () | <ul> <li>Provides you import and export options as follows:</li> <li>Import Groups: Allows you to import a group or multiple groups as a ZIP file that is exported from an OARM system.</li> <li>Export Groups: Allows you to export a group or a set of groups as a ZIP file. Select the rows corresponding to the groups you want to export.</li> <li>Export All Groups: Allows you to export all the listed groups as a ZIP file.</li> </ul> |
| Edit            | Allows you to edit an existing group.                                                                                                    |
| Delete          | Allows you to delete an existing group.                                                                                                    |

### 2.16 Manage Profiles

You can perform a number of actions to manage a profile, such as changing activity type, adding member types, adding a property, and so on.

To manage profiles, perform the following steps:

- 1. Click the Application Navigation hamburger menu on top-left.
- From the menu, click Manage Profiles.The Profiles page appears that allows you to manage a profile.

#### **Profiles**

| Elements           | Description                                                                                                    |
|--------------------|----------------------------------------------------------------------------------------------------|
| Create New Profile | Create a profile.                                                                                                    |
| More Actions ()    | Provides you import and export options as follows:  Import Profiles: Allows you to import a profile or multiple profiles as a ZIP file that is exported from an OARM system.  Export Profiles: Allows you to export a profile or a set of profiles as a ZIP file. Select the rows corresponding to the profiles you want to export.  Export All Profiles: Allows you to export all the listed profiles as a ZIP file. |
| Search             | Search a profile based on the provided search string.                                                                                                    |
| Edit               | Edit a profile.                                                                                                    |
| Delete             | Delete a profile.                                                                                                    |

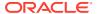

### 2.17 Monitor User Sessions

The **User Sessions** page provides a consolidated view of all the user sessions, which further enables you to monitor a particular session for fraud analysis.

OARM provides the capability to gather detailed information about the session and to allow you to drill down further into the details involved in the session. For example, you need information to investigate logins so you perform a sessions search. Click Session ID to investigate the events that transpired during a specific session.

#### **User Sessions**

| Elements                    | Description                                                                                                    |
|-----------------------------|----------------------------------------------------------------------------------------------------|
| Search box                  | In the <b>Search</b> field, specify the search text.                                                                                             |
| User Name                   | From the list, select the search criterion. By default, <b>User Name</b> is selected as a search criterion.                                      |
| Include Successful Sessions | Use the toggle button to include sessions that are successful. By default, it is disabled, and provides only non-successful session information. |
| Time Range                  | Specify the time range for which you want to perform a search.                                                                                   |

## 2.18 Configure Security Questions for Knowledge-Based Authentication

Knowledge-based authentication (KBA) is an authentication method which is used to challenge the user to prove identity based on the user's answers substantiated by a real-time interactive question and answer process.

The **Security Questions** page provides information about managing tasks that impact challenge questions, validations and levels of logic algorithms used for answers, question categories, and levels of logic algorithms used for registration.

The **Security Questions** page manages the following key elements:

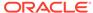

| Elements           | Description                                                                                                    |
|--------------------|----------------------------------------------------------------------------------------------------|
| Registration Logic | Manages the registration of challenge questions and answers. You can configure number of questions that a user must register, the number of questions that appear in each menu, and the number of categories per menu. The user is required to select one question from each menu and enter answers for them. Only one question from each question menu can be registered. To configure Registration Logic, you specify the settings for question set generation as follows:  • Questions User Will Register: Refers to the number of questions that a user must register. The new user registration should display the same number of questions menus as the number of questions that a user must register.  • Questions per Menu: Refers to the number of questions that appear on each menu.  Note: The total number of questions from all the menus (number of menus multiplied by the questions in each menu) cannot exceed the total number of questions available in the database.  • Categories per Menu: Refers to the number of categories per menu.  To learn more about the key concepts of registration logic, see Configuring Registration Logic. |

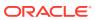

| Elements       | Description                                                                                                    |
|----------------|----------------------------------------------------------------------------------------------------|
| Answer Logic   | Validates if the answer provided by the user matches with what was provided during registration. Answer Logic consists of advanced algorithms selected by the system to configure the level of tolerance of the erroneous answer. The algorithms are divided into three categories: Common Abbreviations, Keyboard Fat Fingering (accidentally pressing the nearest neighbor on the keyboard), and Phonetics. You can enable or disable the Answer Logic algorithms.  You can also configure the strength of some algorithms, such as Keyboard Fat Fingering and Phonetics for evaluating answers given for challenge questions as follows:  Off: No Answer Logic is used. Answers must exactly match those provided at the time of registration.  Low: Low level of Answer Logic is used. Answers provided by the user must be a match or near-match to the answers that were provided at the time of registration. |
|                | <ul> <li>Medium: More Answer Logic is used. You are given some freedom for the answers that are provided. For instance, St. is acceptable for Street.</li> <li>High: Highest level of Answer Logic is used. The constraints are not strict for</li> </ul>                                                                                                    |
|                | matching.  To learn more about the key concepts of answer logic, see Configuring Answer Logic.                                                                                                    |
| Top Categories | Lists the top five categories based on the number of questions linked with a category in descending order.  The questions are grouped into several categories and the user can select questions from these categories.                                                                                                    |
|                | Click <b>View All Categories</b> link to see a list of standard categories that questions can be grouped into as follows:                                                                                                    |
|                | <ul><li>Childhood</li><li>Sports</li><li>Your Birth</li></ul>                                                                                                    |
|                | <ul> <li>Parents, Grandparents, Siblings</li> <li>Children</li> <li>Your Employment</li> <li>Significant Other</li> <li>Pets</li> </ul>                                                                                                    |
|                | <ul><li>Pets</li><li>Automobile</li><li>Education</li><li>Miscellaneous</li></ul>                                                                                                    |

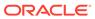

| Elements      | Description                                                                                                    |
|---------------|----------------------------------------------------------------------------------------------------|
| Top Questions | Lists the five most used questions based on user and validation statistics. Click <b>View All Questions</b> link to view a list of supported questions. |
|               | Click <b>View All Validations</b> link to view a list of supported validations.                                                                         |

### 2.19 List Categories

The questions are grouped into several categories and the user can select questions from these categories. The **Categories** page lists all the standard categories that questions can be grouped into.

To view the categories list, perform the following steps:

- Click the Application Navigation hamburger menu on top-left and click Configure Security Questions.
- 2. From the **Top Categories** panel, click the **View All Categories** link.

  The **Categories** page appears with a list of standard categories that questions can be grouped into.

#### **Categories**

| Elements            | Description                                                                                    |
|---------------------|------------------------------------------------------------------------------------------------|
| Search box          | In the <b>Search</b> field, specify the text to search for the category you are interested in. |
| Create New Category | Create a category, if the standard categories do not meet your requirements.                   |
| Edit                | Edit a category.                                                                               |
| Delete              | Delete a category.                                                                             |

### 2.20 Create New Category

If the standard categories that questions can be grouped under does not meet your requirement, then you can create categories that can hold pertinent questions you plan to create.

To create a category, perform the following steps:

- Click the Application Navigation hamburger menu on top-left and click Configure Security Questions.
- 2. From the **Top Categories** panel, click the **View All Categories** link.
- Click Create New Category.
   The New Category page appears where you can enter details to create a category.

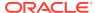

#### **New Category**

| Elements             | Description                             |
|----------------------|-----------------------------------------|
| Category Name        | Specify a name for the category.        |
| Category Description | Specify a description for the category. |

### 2.21 Edit Category

Edit an existing category.

To edit a category, perform the following steps:

- Click the Application Navigation hamburger menu on top-left and click Configure Security Questions.
- 2. From the **Top Categories** panel, click the **View All Categories** link.
- 3. Click the **Edit** icon of the category you intend to modify.

  The **Edit Category** page appears where you can modify the details of a category.

#### **Edit Category**

| Elements             | Description                                                                                                    |
|----------------------|----------------------------------------------------------------------------------------------------|
| Category Name        | Modify the name of the category.                                                                                                    |
| Category Description | Modify the description of the category.                                                                                                    |
| Status               | Modify the status of the category: <b>Active</b> , <b>Disabled</b> , <b>Deleted</b> .  To learn about the logic to handle disabled and deleted categories, see About Disabling Question and Category Logic and About Deleting Question and Category Logic. |

### 2.22 List All Questions

The customer can configure a set of challenge questions that are used to authenticate users. The **Questions** page lists the standard challenge questions that are presented to the user at the time of registration.

To view the challenge questions list, perform the following steps:

- Click the Application Navigation hamburger menu on top-left and click Configure Security Questions.
- 2. From the **Top Questions** panel, click the **View All Questions** link. The **Questions** page appears with a list of standard challenge questions.

#### Questions

| Elements   | Description                                                                                                    |
|------------|----------------------------------------------------------------------------------------------------|
| Search box | In the <b>Search</b> field, specify the question text to search for in the category selected from the Categories drop-down menu. |

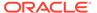

| Elements            | Description                                                                                                    |  |
|---------------------|----------------------------------------------------------------------------------------------------|--|
| Create New Question | Create a question, if the standard questions do not meet your requirements.                                                                                                    |  |
| More Actions ()     | Provides you import and export options as follows:  Import Questions: Allows you to import a question or multiple questions as a ZIP file that is exported from an OARM system.        |  |
|                     | <ul> <li>Export Questions: Allows you to export a question or a set of questions as a ZIP file.</li> <li>Select the rows corresponding to the questions you want to export.</li> </ul> |  |
|                     | <ul> <li>Export All Questions: Allows you to export<br/>all the listed questions as a ZIP file.</li> </ul>                                                                             |  |
| Edit                | Edit a question.                                                                                                    |  |
| Delete              | Delete a question.                                                                                                    |  |

### 2.23 Create New Question

If the standard challenge questions do not meet your requirement, then you can create questions that are applicable to the users accessing your application.

To create a question, perform the following steps:

- Click the Application Navigation hamburger menu on top-left and click Configure Security Questions.
- 2. From the **Top Questions** panel, click the **View All Questions** link.
- Click Create New Question.
   The New Question page appears where you can enter details to create a question.

#### **New Question**

| Elements                | Description                                                                                                    |
|-------------------------|----------------------------------------------------------------------------------------------------|
| Question                | Type the new question.                                                                                                    |
| Category                | From the <b>Category</b> list, select the category in which you want this question to appear.                                                                                                    |
| Locale                  | Select a locale from the list of locales available.                                                                                                    |
| Registration Validation | Select the validation type from the <b>Registration Validation</b> list to assign a validation. You can assign a validation to control the answers a user is allowed to register for this specific question.                      |
| Answer Logic Hints      | From the <b>Answer Logic Hints</b> list, select the type of hint you want for the answer logic. A hint can be added to questions individually to evaluate given answers. This is especially important for date related questions. |

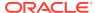

| Elements | Description                                                                                                    |
|----------|----------------------------------------------------------------------------------------------------|
| Status   | Set the status of the question: Active, Disabled, Deleted. When the New Question page first appears, the default value for the question status is Active. To learn about the logic to handle disabled and deleted questions, see About Disabling Question and Category Logic and About Deleting Question and Category Logic. |

### 2.24 Edit Question

Edit an existing question. Read-only question statistics are available in the **Question Statistics** panel.

To edit a question, perform the following steps:

- Click the Application Navigation hamburger menu on top-left and click Configure Security Questions.
- 2. From the Top Questions panel, click the View All Questions link.
- Click the Edit icon of the category you intend to modify.The Edit Question page appears where you can modify the details of a question.

### **Edit Question**

| Elements                | Description                                                                                                    |
|-------------------------|----------------------------------------------------------------------------------------------------|
| Question                | Modify the text of the question.                                                                                                    |
| Category                | From the <b>Category</b> list, modify the category in which you want this question to appear.                                                                                                    |
| Locale                  | Modify the locale from the list of locales available.                                                                                                    |
| Registration Validation | Modify the validation type from the <b>Registration Validation</b> list to assign a validation. You can assign a validation to control the answers a user is allowed to register for this specific question.                       |
| Answer Logic Hints      | From the <b>Answer Logic Hints</b> list, select the type of hint you want for the answer logic.  A hint can be added to questions individually to evaluate given answers. This is especially important for date related questions. |
| Status                  | Modify the status of the question: Active, Disabled, Deleted. To learn about the logic to handle disabled and deleted questions, see About Disabling Question and Category Logic and About Deleting Question and Category Logic.   |

### 2.25 List All Validations

Validations are used to validate the answers given by a user at the time of registration.

To view the validations list, perform the following steps:

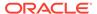

- 1. Click the **Application Navigation** hamburger menu on top-left and click **Configure Security Questions**.
- 2. From the **Top Questions** panel, click the **View All Validations** link. The **Validations** page appears with a list of standard validations.

#### **Validations**

| Elements              | Description                                                                                                    |  |
|-----------------------|----------------------------------------------------------------------------------------------------|--|
| Search box            | In the <b>Search</b> field, specify the text to search the validation that you want view.                                                                                                    |  |
| Create New Validation | Create a validation, if the standard validations do not meet your requirements.                                                                                                    |  |
| More Actions ()       | Provides you import and export options as follows:  Import Validations: Allows you to import a validation or multiple validations that is exported from an OARM system.  Export Validations: Allows you to export a validation or a set of validations as a ZIP file. Select the rows corresponding to the validations you want to export.  Export All Validations: Allows you to export all the listed validations as a ZIP file. |  |
| Edit                  | Edit a validation.                                                                                                    |  |
| Delete                | Delete a validation.                                                                                                    |  |

### 2.26 Create New Validation

You can create a validation when needed. Validations are defined to validate the answers given by a user at the time of registration.

To create a validation, perform the following steps:

- Click the Application Navigation hamburger menu on top-left and click Configure Security Questions.
- 2. From the **Top Questions** panel, click the **View All Validations** link.
- Click Create New Validation.
   The Validations page appears where you can enter details to create a validation.

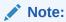

The fields displayed on the **Validations** page depends on the validation type selected from the **Select Validation Type** list.

#### **Validations**

| Elements               | Description                                                                              |
|------------------------|------------------------------------------------------------------------------------------|
| Select Validation Type | From the <b>Select Validation Type</b> list, select the validation type you want to add. |

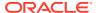

| Elements             | Description                                                                                                    |
|----------------------|----------------------------------------------------------------------------------------------------|
| Name                 | Specify the name for this instance of the validation.                                                                                                    |
| Validation Parameter | Specify the validation parameter that corresponds to your validation type. For example, validation parameter Enter Maximum Length can be 30 for an instance of Maximum Length validation type. This validation instance restricts the user from entering an answer longer than 30 characters in length. Following validation parameters are supported for respective validation type: Repeated Character, Inappropriate Language, Minimum Length, Maximum Length, Repeated Answers, Date, Regular Expression, Character.  To learn more about the validation parameters, see the following table. |
| Error Message        | Specify an error message for this instance of validation.                                                                                                    |

### **Validation Parameters**

| Validation Type        | Description                                                                                                    | Example                                                               |
|------------------------|----------------------------------------------------------------------------------------------------|-----------------------------------------------------------------------|
| Repeated Character     | Allowed number of repeated characters in the answer. If the answer entered by the user contains repeated characters more than the configured value, the validation fails and the user gets a configured error message. | 3                                                                     |
| Inappropriate Language | Inappropriate language for answer.                                                                                                    | Sloppy,Wrong,Yucky The list of words should not contain blank spaces. |
| Minimum Length         | Minimum length (number) for the answer.  If the length of the answer entered by the user is less than the configured value, the validation fails and a configured error message is displayed.                          | 4                                                                     |
| Maximum Length         | Maximum allowed length (number) for the answer. If length of the answer entered by the user is above the configured value, the validation fails and a configured error message is displayed.                           | 4                                                                     |

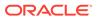

| Daniel Annual      |                                                                                                    |        |
|--------------------|----------------------------------------------------------------------------------------------------|--------|
| Repeated Answers   | Allowed number of repeated answers. For example parameter value can be '1' for unique answer validation. If the answer entered by the user is repeated more than configured number of times, the validation fails and the user gets a configured error message.      | 1      |
| Date               | Date/Time pattern string for the answer. For example, the pattern can be "MMddyy" for Month Day Year validation. If the date/time answer entered by the user is not as per the configured pattern, the validation fails and a configured error message is displayed. | MMDDYY |
| Regular Expression | Real expression pattern string for the answer. For example, pattern can be "[A-Za-z0-9]+" for Alpha-numeric validation.  If the answer entered by the user is not as per the configured regular expression pattern; then,                                            | [0-9]+ |
| Character          | the validation fails and a configured error message is displayed.  Characters that are allowed.                                                                                                    | *      |

### 2.27 Edit Validation

Edit an existing validation.

To edit a validation, perform the following steps:

- 1. Click the **Application Navigation** hamburger menu on top-left and click **Configure Security Questions**.
- 2. From the **Top Questions** panel, click the **View All Validations** link.
- Click the Edit icon of the validation you want to modify.
   The Edit Validation page appears where you can modify the details of a validation.

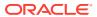

### **Edit Validation**

| Elements             | Description                                                                                                    |  |
|----------------------|----------------------------------------------------------------------------------------------------|--|
| Validation Parameter | Edit the validation parameter that corresponds to your validation type. You can edit the following validation parameters supported for respective validation type: Repeated Character, Inappropriate Language, Minimum Length, Maximum Length, Repeated Answers, Date, Regular Expression, Character. |  |
| Error Message        | Edit the error message for this instance of validation.                                                                                                    |  |

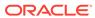